# Console TLS2

**Aide rapide**

FRENCH TLS2 CONSOLE QUICK HELP

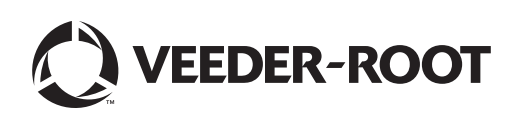

Avis : ce manuel est une traduction. Le manuel d'origine est en anglais.

Veeder-Root n'offre aucune garantie relative à cette publication, y compris, et sans limitation, les garanties implicites de qualité marchande et d'adéquation à un usage particulier.

Veeder-Root ne pourra pas être tenu responsable des erreurs contenues dans ce document, ni des dommages indirects ou consécutifs en relation avec la fourniture, les performances ou l'utilisation de cette publication.

Les informations contenues dans cette publication pourront être modifiées sans préavis.

Cette publication contient des informations propriétaires, protégées par des droits d'auteur. Tous droits réservés. Aucune partie de cette publication ne doit être photocopiée, reproduite ou traduite dans une autre langue sans l'accord écrit préalable de Veeder-Root.

©Veeder-Root 2016. Tous droits réservés.

# **Écrans de configuration du système**

Cette section décrit tous les écrans de configuration du système TLS2 ainsi que des options de configuration et des explications dont vous aurez besoin pour la saisie de données. Comme les écrans de configuration du TLS2 présentent uniquement des étiquettes en anglais, des codes d'étiquettes ont été placés entre crochets sous chaque étiquette en anglais pour vous permettre de trouver rapidement une traduction de l'étiquette et le ou les numéros de pages de l'écran où cette étiquette est utilisée.

La saisie de données, la confirmation de sélections, etc. se font depuis l'un des écrans de saisie de données affichés lorsque vous touchez un bouton à droite de la fenêtre de saisie de données.

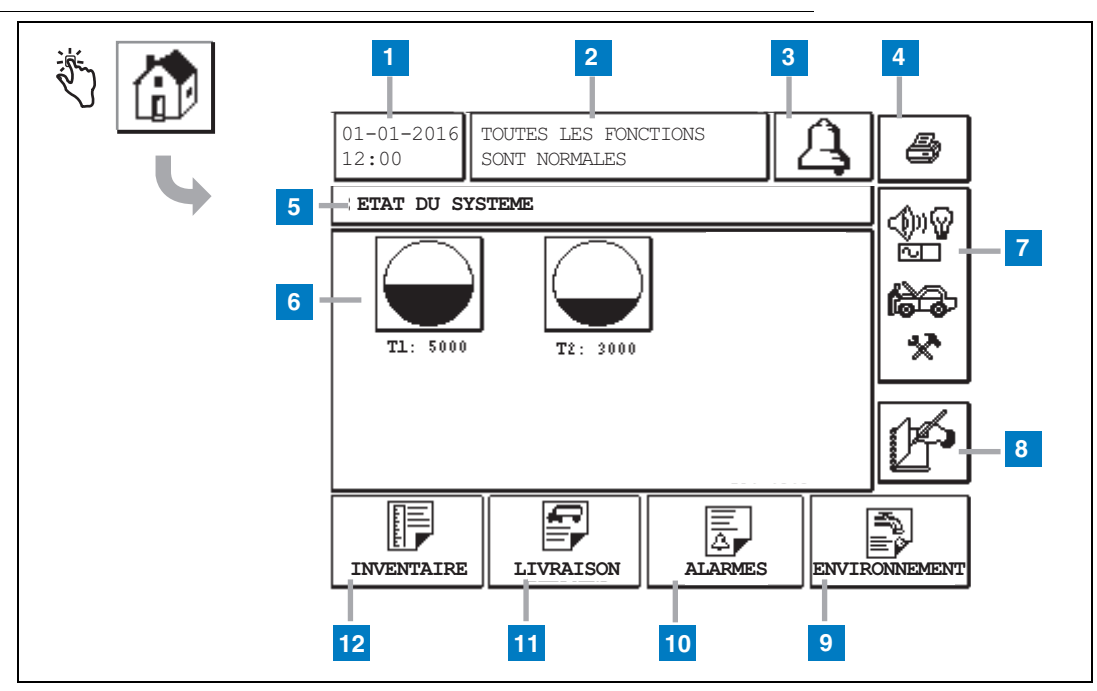

# <span id="page-2-0"></span>**Écran Etat système (Accueil)**

#### **Légende**

- **1** Fenêtre de date/heure : affiche la date et l'heure actuelles
- **2** Fenêtre de message : affiche Toutes fonctions normales ou les alarmes actives.
- **3** Bouton d'alarme : touchez pour acquitter l'alarme et couper le beeper. Remarque : ce bouton ne permet pas d'effacer l'alarme. Le problème à l'origine de l'alarme doit être réparé.
- **4** Bouton d'impression : pour les écrans de menus, touchez ce bouton et tous les éléments accessibles depuis le menu sont imprimés sur une imprimante connectée. Sur les écrans sans menu uniquement, une boîte de dialogue d'impression apparaît lorsque l'on touche le bouton d'impression. L'utilisateur peut également annuler l'impression.
- **5** Fenêtre de titre de l'écran.
- **6** Boutons de cuves : cette section de l'écran d'accueil affiche toutes les cuves contrôlées par le TLS2.

Touchez un bouton de cuve pour afficher le rapport d'inventaire actuel pour cette cuve.

- **7** Bouton de menu principal : touchez pour afficher l'écran de menu principal [\(page 2\)](#page-3-0) pour accéder à la configuration du système/cuve et pour tester manuellement la cuve.
- **8** Bouton de clôture manuelle de roulement : touchez pour fermer manuellement le roulement. Ce bouton n'est visible que si Cliché est sélectionné dans Heure de roulement (Configuration Système) comme Méthode de fermeture de roulement.
- **9** Bouton de rapport environnemental : touchez pour afficher les résultats des tests de fuites de cuves.
- **10** Bouton de rapport d'alarme : touchez pour afficher l'écran d'état de l'alarme active (et d'historique) ([page 11](#page-12-0)).
- **11** Bouton de rapport de livraison : touchez pour afficher l'écran de rapport de livraison.
- **12** Bouton de rapport d'inventaire : touchez pour afficher l'écran de rapport d'inventaire.

### <span id="page-3-0"></span>**Écran du menu principal**

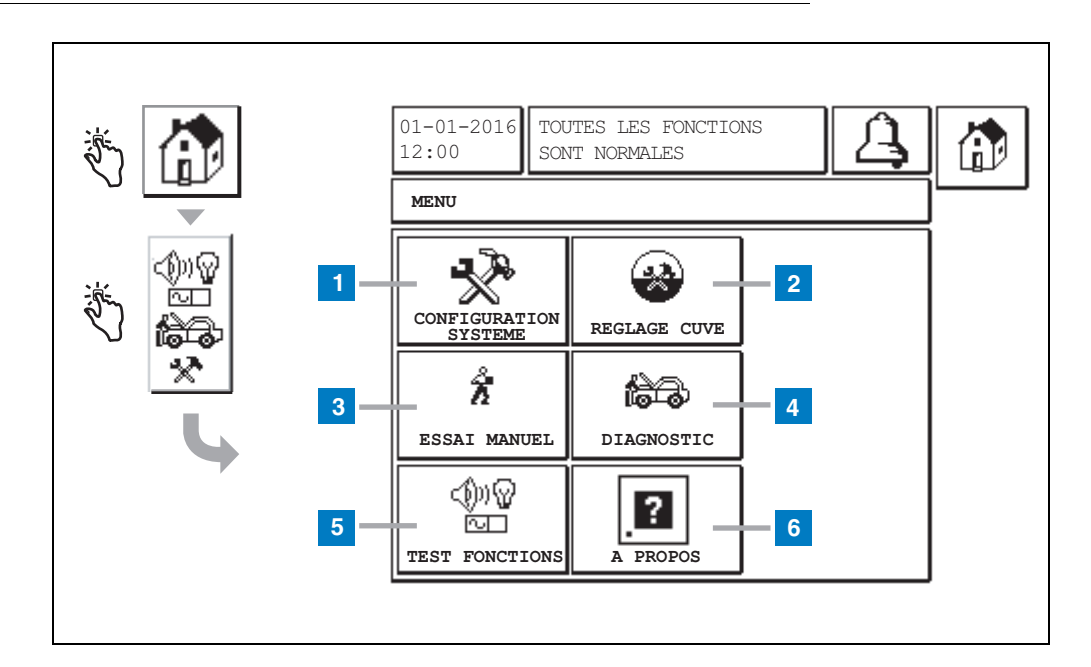

#### **Légende**

- **1** Bouton Configuration Système : touchez pour afficher l'écran Configuration Système ([page 3](#page-4-0)). Si un mot de passe de configuration de la sécurité du système a été entré, l'écran de saisie de mot de passe de Configuration Système apparaît et vous devez entrer le mot de passe pour poursuivre.
- **2** Bouton Réglage cuve : touchez pour afficher l'écran du menu Réglage cuve.
- **3** Bouton Essai manuel : touchez pour afficher l'écran de démarrage/arrêt manuel de test de cuve.
- **4** Bouton Diagnostic : touchez pour afficher l'écran Diagnostic de sonde.
- **5** Bouton Test fonction : touchez pour afficher l'écran du menu Test fonction.
- **6** Bouton A propos : touchez pour afficher l'écran A propos [\(page 5\)](#page-6-0) pour des informations sur le logiciel de la console TLS2 et les fonctions installées.

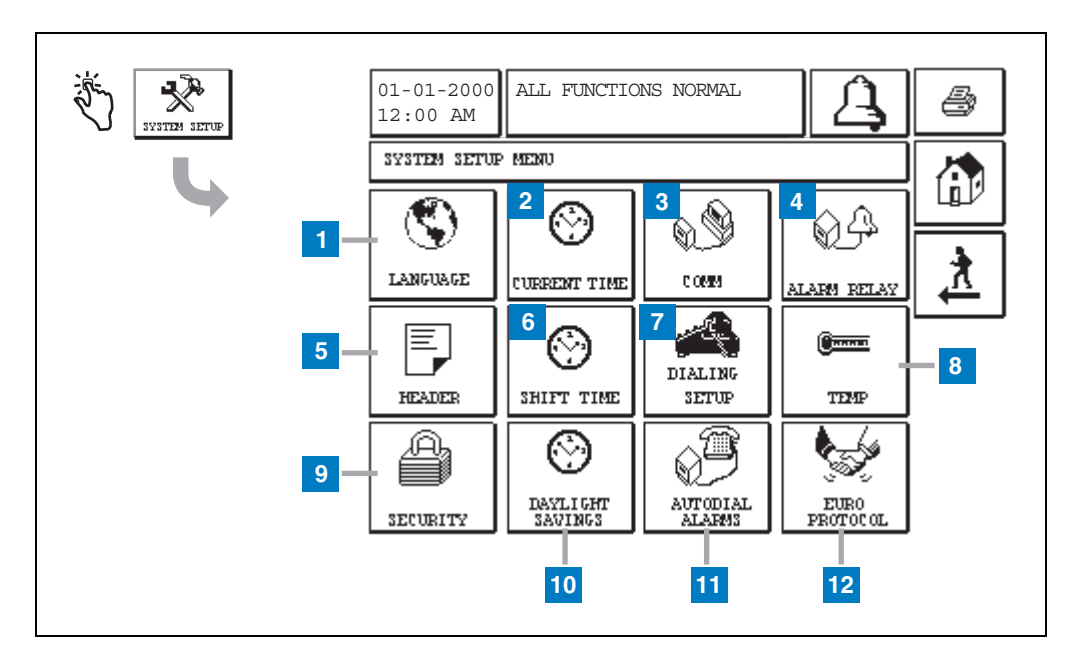

### <span id="page-4-0"></span>**Écran de configuration du système**

#### **Légende**

- **1** Bouton Language : touchez pour afficher l'écran System Language and Units Setup ([page 4](#page-5-0)).
- **2** Bouton Current Time : touchez pour afficher l'écran System Time/Date Setup.
- **3** Bouton Comm : touchez pour afficher l'écran Comm Setup.
- **4** Bouton Alarm Relay : touchez pour afficher l'écran Alarm Relay Setup.
- **5** Bouton Header : touchez pour afficher l'écran Station Header Setup.
- **6** Bouton Shift Time : touchez pour sélectionner l'écran Setup Shift Times ou Manual Shift Close.
- **7** Bouton Dialing Setup : touchez pour afficher l'écran Auto Dialout Setup.
- **8** Bouton Temp : touchez pour afficher l'écran Temperature Setup.
- **9** Bouton Security : touchez pour afficher l'écran System Security Setup.
- **10** Bouton Daylight Savings : touchez pour afficher l'écran Daylight Savings Setup.
- **11** Bouton Autodial Alarms : touchez pour afficher l'écran Autodial Alarms Setup.
- **12** Bouton EuroProtocol : touchez pour afficher l'écran EuroProtocol and Stick Offset Setup. Cet écran permet également de sélectionner un format de rapport de test de fuite.

### <span id="page-5-0"></span>**[201-203, 240] Écran System Language and Units Setup**

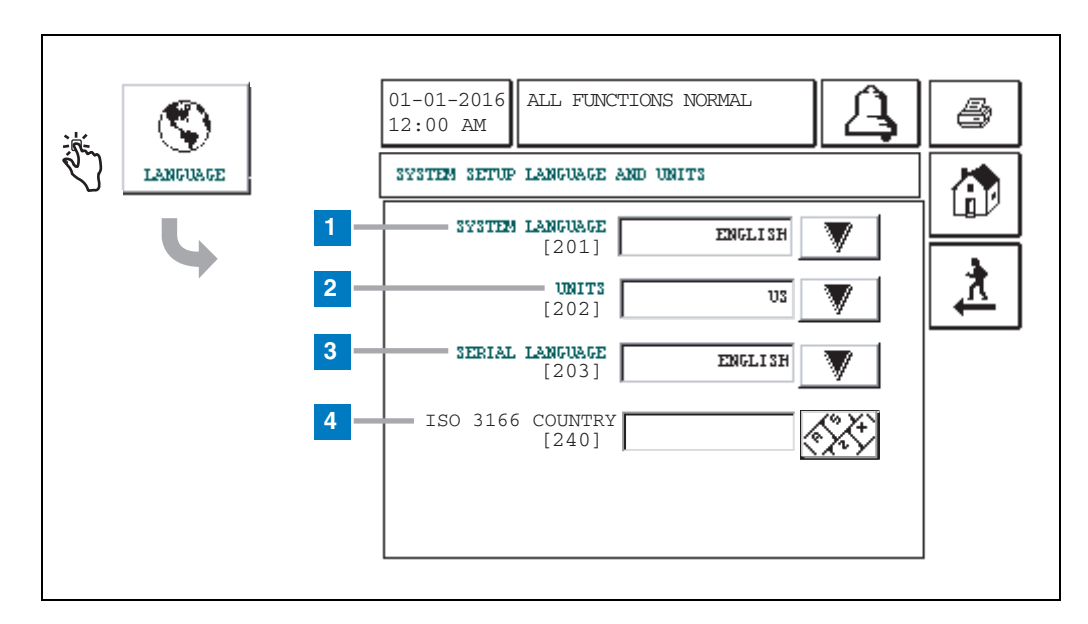

#### **Légende**

- **1** System Language [201] : choisissez parmi English (par défaut), Chinese (Mandarin), Finnish, French, German, Italian, Polish, Portuguese, Russian, Spanish et Swedish.
- **2** Units [202] : choisissez Metric (par défaut) ou U.S.
- **3** Serial Language [203] : choisissez parmi English (par défaut), Finnish, French, German, Italian, Polish, Portuguese, Russian, Spanish et Swedish.
- **4** ISO Country Code [240] : cette fonction est une option internationale. Entrez le code de pays à trois lettres. Champ vide par défaut.

### <span id="page-6-0"></span>**Écran TLS2 A propos**

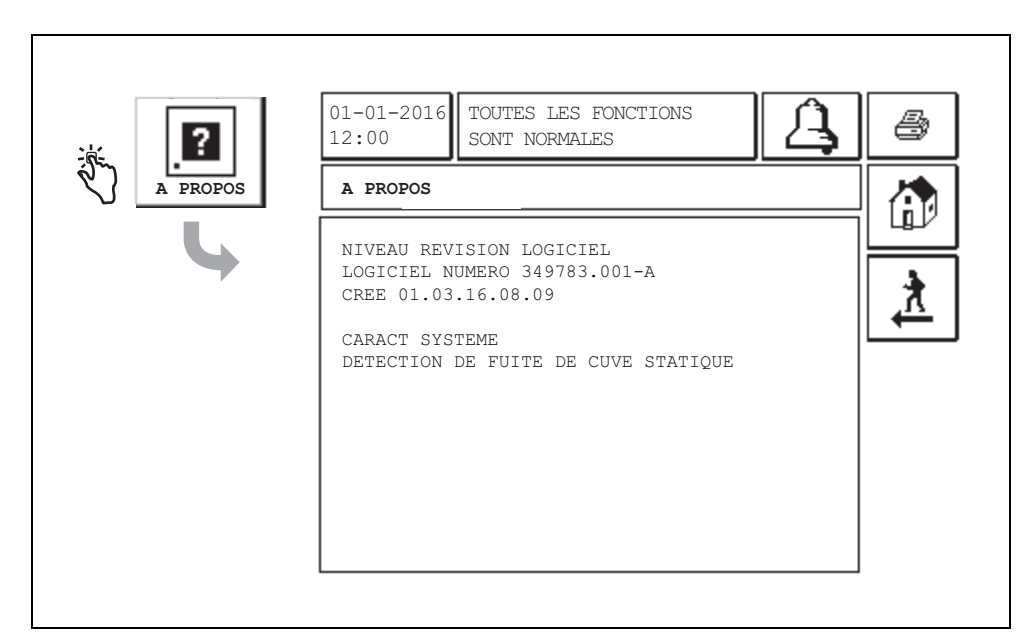

Cet écran fournit des informations sur les fonctions et le logiciel installés sur la console TLS2 :

- Niveau de révision du logiciel du système
- Référence du logiciel
- Date de création du logiciel
- Caractéristiques du système : Détection de fuite de cuve statique

# **Écrans Density Probe Setup**

### <span id="page-7-0"></span>**[131-133] Écran Tank Setup 4**

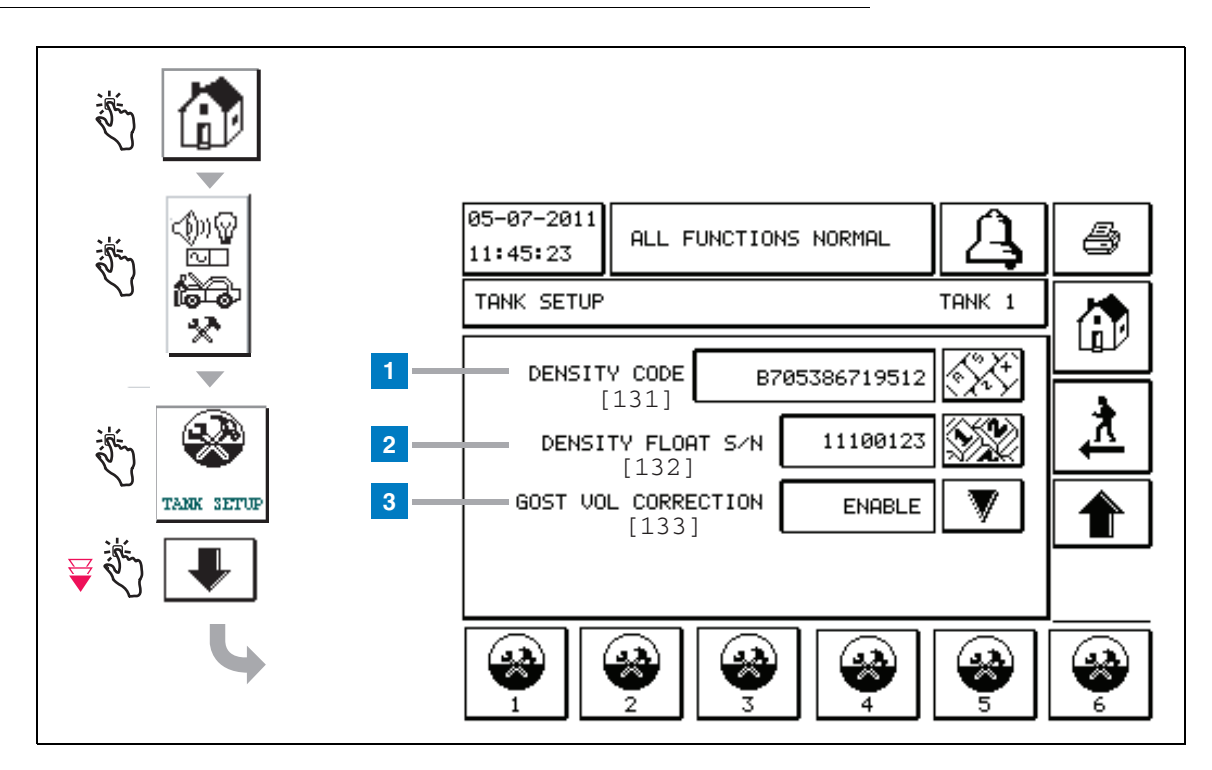

#### **Légende**

Entrées de Density Probe : depuis l'écran d'accueil, touchez les boutons du volet de gauche jusqu'à l'affichage de la configuration de cuve ci-dessus.

**1** Density Code [131] : le flotteur de densité est placé le long d'un côté du dispositif avec un code de densité unique à entrer dans cet écran pour permettre à la console de calculer précisément la densité de carburant dans la cuve. Ce code est affecté en usine pendant le calibrage des aimants utilisés dans le flotteur. Comme le flotteur de densité peut être expédié séparément de la sonde, l'utilisateur devra enregistrer le code de densité sur chaque flotteur de densité et la cuve dans laquelle le flotteur est installé. L'utilisateur devra alors programmer la console dans l'écran ci-dessus avec le code de densité du flotteur de la cuve sélectionnée. Le code de densité compte exactement 14 caractères (ex : B7053686719512) et la première lettre indique le type de produit du flotteur : A pour l'essence, B pour le diesel.

En cas de modification du code de densité, la valeur d'écart total de densité TC est définie sur 0.

**2** Density Float S/N [132] : le flotteur de densité est placé le long d'un côté du dispositif avec un numéro de série de flotteur de densité unique à entrer sur cet écran. Comme le flotteur de densité peut être expédié séparément de la sonde, l'utilisateur devra enregistrer le numéro de série de flotteur de densité sur chaque flotteur de densité et la cuve dans laquelle le flotteur est installé. L'utilisateur devra alors programmer la console dans l'écran ci-dessus avec le numéro de série de flotteur de densité du flotteur de la cuve sélectionnée. Le numéro de série de flotteur de densité compte exactement 8 caractères (ex : 11452122).

En cas de modification du numéro de série de flotteur de densité, la valeur d'écart total de densité TC est définie sur 0.

**3** GOST Vol Correction [133] : ce paramètre permet de régler le calcul de volume de carburant dans le réservoir à l'aide du facteur de correction GOST R 8.595. Activez ce champ pour régler automatiquement tous les calculs de volume pour cette cuve en fonction de la température du carburant. Sélections possibles : activé ou désactivé. Par défaut : Désactivé

# **Écran Density Offset Menu**

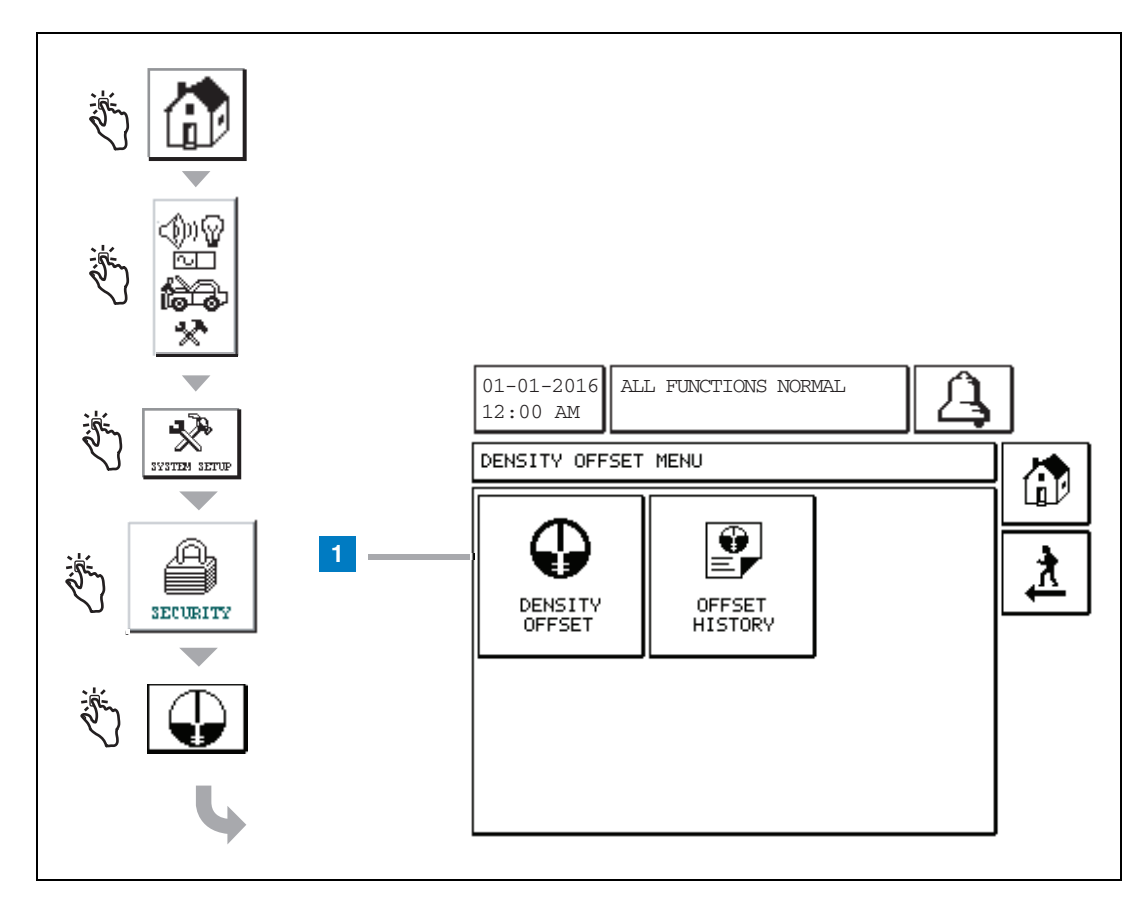

#### **Légende**

**1** Bouton Density Offset : touchez pour afficher l'écran Density Offset - Enter Password [267].

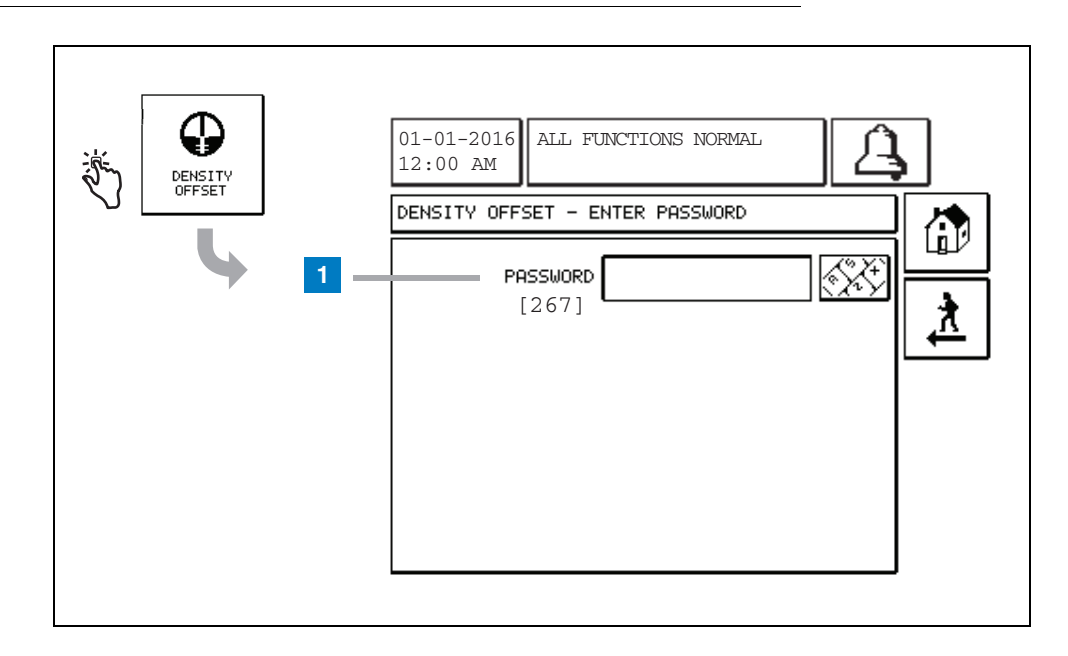

# **[267] Écran Density Offset - Enter Password**

#### **Légende**

**1** Password [267] : si le mot de passe de densité n'a pas été défini sur l'écran System Setup Security – Density Password, l'écran Density Offset – Enter Password affiche « VOUS DEVEZ DEFINIR UN MOT DE PASSE DE DENSITE » et l'utilisateur ne peut pas entrer le mot de passe de densité.

Lorsque l'utilisateur entre le mot de passe, chaque caractère apparaît sous forme d'un astérisque sur cet écran et sur les écrans de claviers. Si le mot de passe saisi est correct, l'écran Density Offset est affiché. Si le mot de passe saisi est incorrect, le message « MOT DE PASSE INCORRECT, SAISIR A NOUVEA » est affiché.

Une fois qu'un utilisateur a entré le mot de passe de densité, il n'est pas nécessaire de le saisir à nouveau si l'utilisateur reste sur les écrans suivants :

- Écran Density Offset Menu
- Écrans Density Offset
- Écran Density Offset History

## **[290, 291] Écran Density Offset 2**

Après avoir entré le mot de passe Density Offset, touchez deux fois la flèche vers le bas pour afficher l'écran Density Offset.

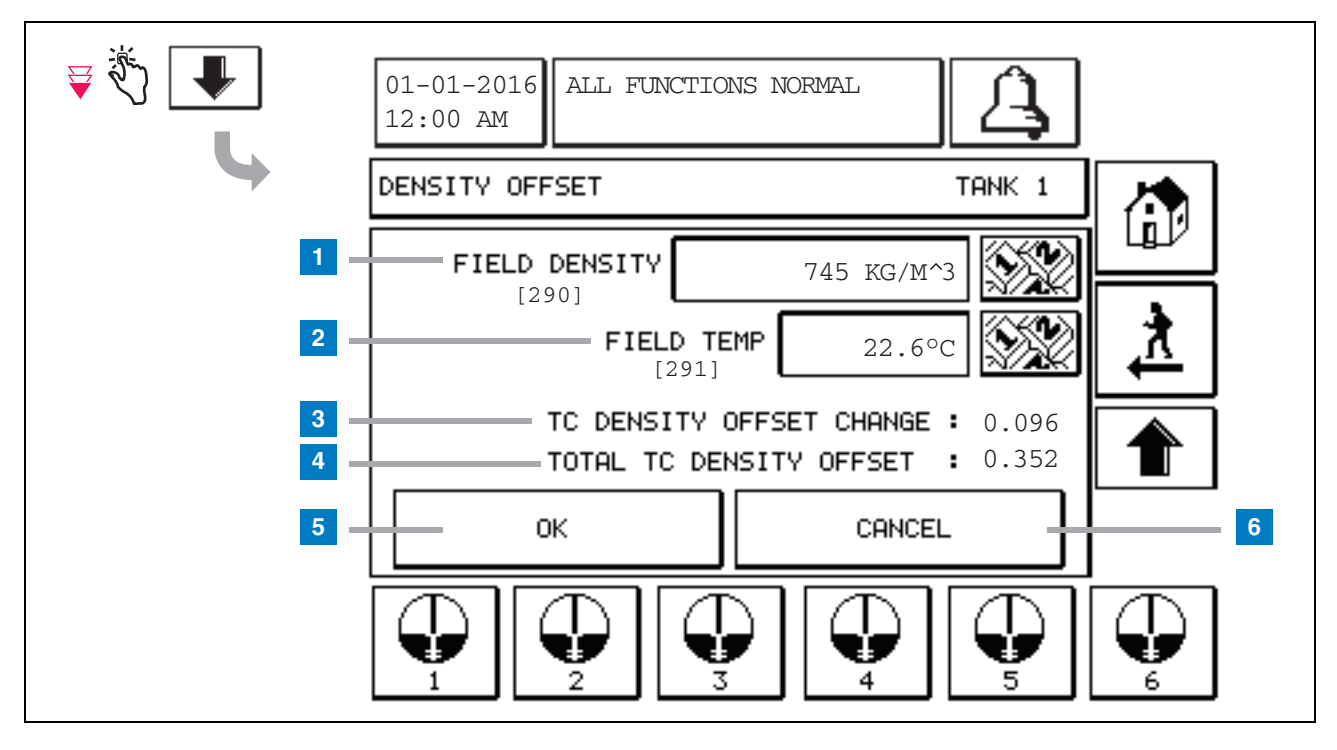

#### **Légende**

Le deuxième écran Density Offset permet d'entrer la densité [290] et la température [291] mesurées sur le terrain. Lorsque vous accédez pour la première fois à cet écran, Field Density (1) et Field Temp (2) sont vierges, et TC Density Offset Change (3) et Total TC Density Offset (4) présentent un « - », qui indique qu'ils doivent être calculés.

Après avoir renseigné les champs Field Density et Field Temp, une valeur apparaît pour TC Density Offset Change et Total TC Density Offset. Si vous appuyez sur le bouton OK (et si la valeur Total TC Density Offset est comprise sur la plage +/-1.001Kg/m<sup>3</sup>), une nouvelle valeur Density Offset est créée et les valeurs sur cet écran sont effacées. Vous pouvez consulter ce nouvel enregistrement de décalage de densité sur l'écran Density Offset History.

Après avoir renseigné les champs Field Density et/ou Field Temp, vous pouvez appuyer sur le bouton fléché vers le haut pour accéder au premier écran Density Offset et conserver les données de champ entrées. Si vous quittez ces deux champs Density Offset ou si vous inversez les cuves, les données de champ entrées sont effacées.

Remarque : si vous n'avez pas entré un numéro de série du flotteur de densité (voir [page 6\)](#page-7-0), les valeurs TC Density Offset Change et Total TC Density Offset ne sont pas calculées lorsque les champs Field Density et Field Temp sont renseignés.

Touchez le bouton OK (5) pour accepter les entrées Field Density/Field Temp ou le bouton Cancel (6) pour annuler vos saisies.

# **Index de référence rapide des messages d'alarmes**

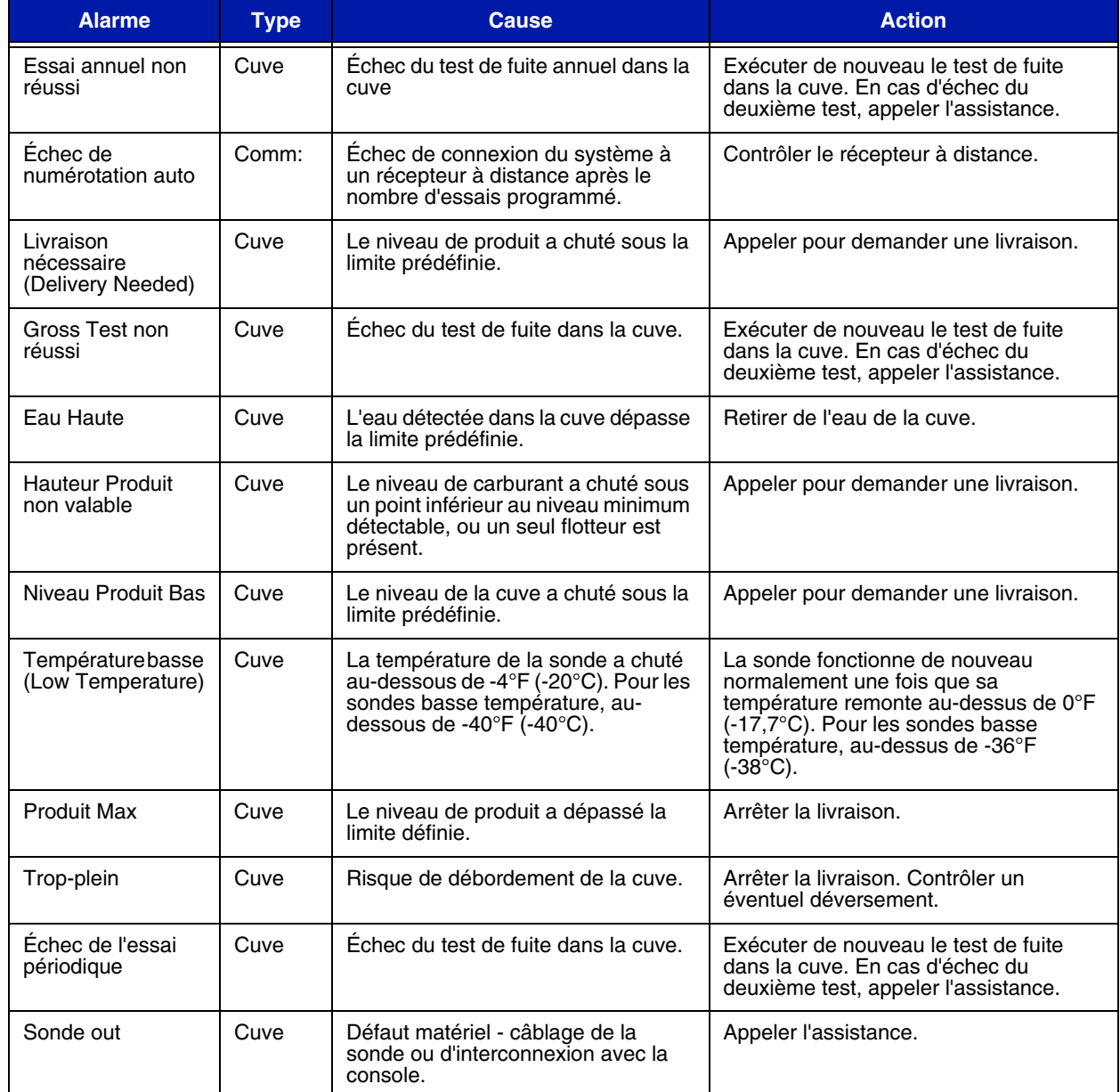

### **Tableau 1: Tableau des messages d'alarme**

# <span id="page-12-0"></span>**Écran d'état de l'alarme active**

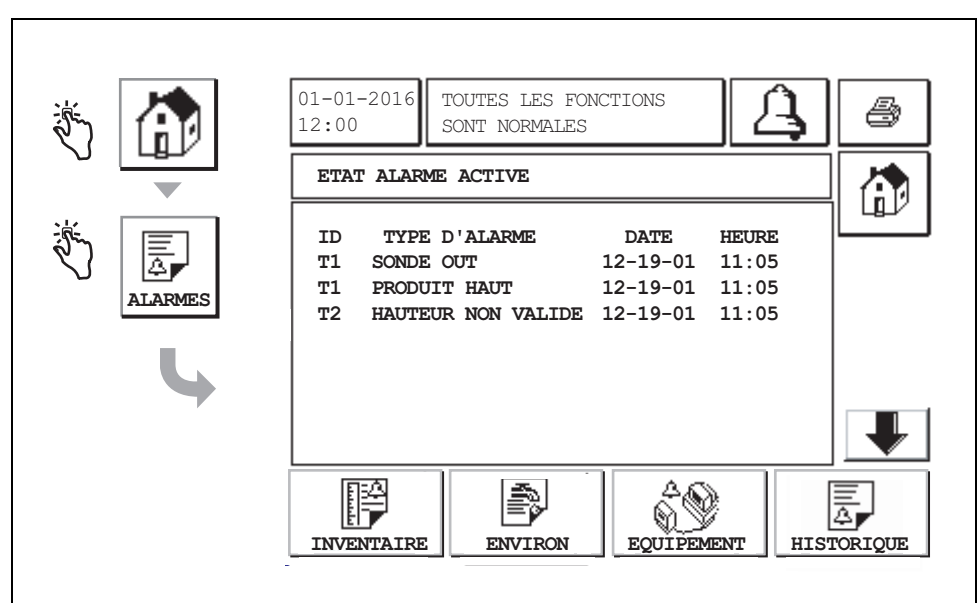

### **Rapports d'alarme**

Les rapports d'alarme sont accessibles depuis l'écran d'état de l'alarme active ci-dessus en touchant les boutons de rapports en bas de l'écran. Le [Tableau 2](#page-12-1) décrit les rapports disponibles.

#### **Tableau 2: Rapports d'alarme**

<span id="page-12-1"></span>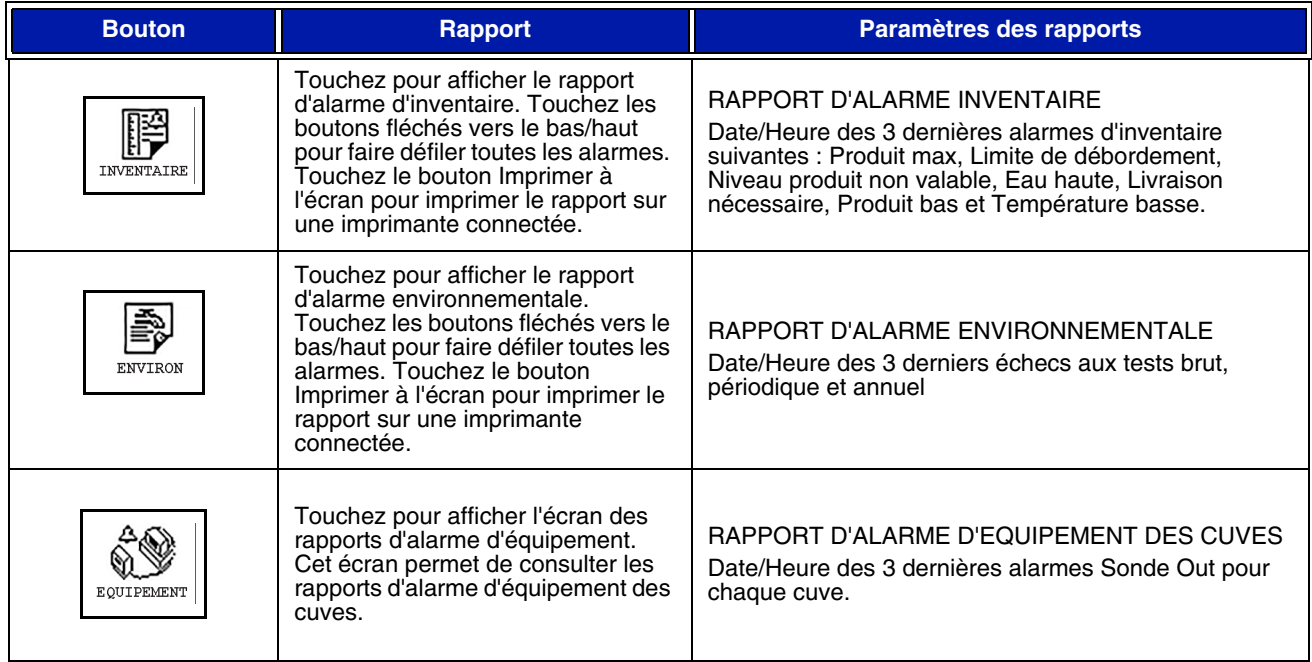

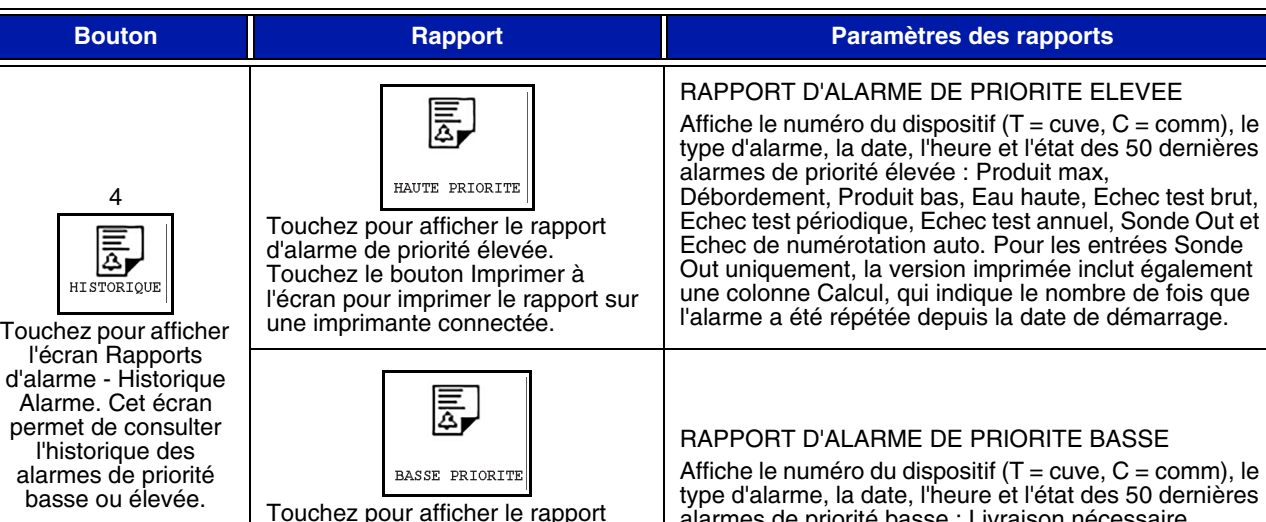

#### **Tableau 2: Rapports d'alarme**

#### **Remarques importantes relatives aux alarmes**

d'alarme de priorité basse. Touchez le bouton Imprimer à l'écran pour imprimer le rapport sur une imprimante connectée.

Le bouton Ack alarme permet de couper le beeper même si l'alarme reste active. L'écran État alarme affiche l'alarme jusqu'à ce qu'elle soit effacée. Lorsqu'une condition d'alarme retrouve l'état normal, l'alarme est retirée de la liste des alarmes actives.

alarmes de priorité basse : Livraison nécessaire, Hauteur Produit non valable Température basse

Lorsqu'aucune alarme n'est active, le voyant en façade est à l'état Normal (vert fixe) et la fenêtre de message à l'écran (Accueil) d'état du système indique Toutes fonctions normales.

Un avertissement actif Sonde Out ou Température basse inhibe toutes les alarmes de niveau (Produit max, Débordement, Produit bas, Livraison nécessaire et Eau haute).

### **Information sur les états d'alarme**

#### **Alarme active**

Lorsqu'une alarme devient active, le beeper interne de la console s'active, le relais de l'alarme s'active (si cette fonction est activée), le voyant en façade clignote en rouge et la fenêtre de message de l'écran (élément 2 [page 1\)](#page-2-0) affiche un message d'alarme. En présence de plusieurs alarmes, la fenêtre de message fait automatiquement défiler les alarmes actives. En présence d'une alarme affectée à la numérotation auto, la console numérote et établit une connexion avec l'hôte distant. L'hôte peut alors envoyer des requêtes à la console pour déterminer la raison de l'appel.

#### **Acquittement d'une alarme active**

Lorsqu'une alarme est active, l'utilisateur peut désactiver le beeper et le relais d'alarme en touchant le bouton ALARME (élément 3, [page 1](#page-2-0)). Le voyant en façade reste à l'état ALARME, et l'alarme reste dans la liste des alarmes actives jusqu'à ce que l'alarme retrouve l'état normal. Si l'alarme est inactive mais pas acquittée, elle reste dans la liste des alarmes et le beeper et le relais d'alarme (si cette fonction est activée) restent actifs jusqu'à l'acquittement.

#### **Retour à l'état normal**

Avec toute alarme lorsqu'une condition (ou plusieurs) hors limite est corrigée, ou qu'un dispositif défectueux est remplacé par un dispositif en bon état, l'alarme est automatiquement effacée. Un test de fuite doit être réalisé pour effacer une alarme de test de fuite avec échec.

### **Informations d'alarme dans la cuve**

#### **Alarme Produit max**

Si le volume de niveau de produit dépasse la valeur Produit Max, l'alarme Produit Max est activée. Si l'alarme est active et le volume de niveau de produit inférieur à la valeur Produit Max d'au moins 0,005 fois la capacité totale ou 10 gallons [37,8 l] (la valeur la plus élevée des deux), l'alarme est désactivée. La valeur Produit Max est entrée comme volume, avec une valeur par défaut égale à 0. Si la valeur Produit Max est égale à 0 ou à la capacité totale de la cuve, l'alarme est désactivée. Un avertissement actif de basse température de sonde désactive l'alarme.

#### **Alarme débordement**

Si le volume de produit dépasse le seuil de l'alarme de débordement et qu'une livraison est en cours, l'alarme de débordement est activée. L'alarme est désactivée à la fin de la livraison. La valeur d'alarme de débordement est entrée comme pourcentage, avec une valeur par défaut égale à 0 %. Une valeur de seuil de débordement de 0 % désactive l'alarme. Le seuil de l'alarme de débordement est indiqué en référence à la valeur Produit Max. Si la valeur Produit Max est de 0, la valeur de débordement est indiquée en référence à la capacité totale. Un avertissement actif de basse température de sonde désactive l'alarme.

#### **Avertissement Produit bas**

Si le volume de niveau de produit est inférieur au seuil Produit bas, l'alarme Produit bas est activée. Si l'alarme est active et le volume de niveau de produit supérieur au seuil d'au moins 0,005 fois la capacité totale ou 10 gallons [37,8 l] (la valeur la plus élevée des deux), l'alarme est désactivée. La valeur Produit bas est entrée comme volume, avec une valeur par défaut égale à 0. Si la valeur est égale à 0, l'alarme est désactivée. Un avertissement actif de basse température de sonde désactive l'alarme.

#### **Alarme Eau Haute**

Si la hauteur d'eau est continuellement au-dessus du seuil Eau Haute pendant plus de 3 minutes, l'avertissement Eau Haute est activé. L'alarme Eau Haute n'est pas activée s'il y a une livraison en cours. Si l'alarme est active et la hauteur d'eau inférieure au seuil d'au moins 0,2" (5 mm), l'alarme est désactivée. La valeur Eau Haute est entrée comme volume, avec une hauteur par défaut égale à 0. Si la valeur est égale à 0, l'alarme est désactivée. Un avertissement actif de basse température de sonde désactive l'alarme.

### **Alarme Sonde sortie**

Si la console ne communique pas correctement avec les personnes, l'alarme Sonde Out est activée.

#### **Hauteur Produit non valable**

Si le flotteur d'eau et le flotteur de produit sont trop près l'un de l'autre pour fournir des données de hauteur fiables, l'alarme Hauteur Produit non valable est activée.

#### **Avertissement de basse température de la sonde**

**Sonde standard :** si la sonde indique une température inférieure à -4°F (-20°C), l'avertissement Température basse est activé. Si l'alarme est active et si la température dépasse 0°F (-17,7°C), l'alarme est désactivée.

**Sonde température basse :** Alarme -40°F (-40°C), effacement -36°F (-37,7°C). Lorsque l'avertissement de basse température est actif, les alarmes Eau Haute, Produit bas, Produit Max, Livraison nécessaire et Débordement sont désactivées.

#### **Alarme Livraison nécessaire**

Lorsque le niveau de produit de la cuve chute sous la limite prédéfinie, l'alarme Livraison nécessaire est activée.

#### **Alarme Test de fuite**

En cas d'échec d'un test de fuite brut, périodique ou annuel, une alarme de test de fuite brut, périodique ou annuel est activée. Un test de fuite doit être réalisé pour effacer une alarme de test de fuite avec échec.

# **Rapports**

### **Rapports du système**

Les rapports du système sont accessibles depuis l'écran Etat système (Accueil) (voir [page 1](#page-2-0)), en touchant l'un des quatre boutons de rapports en bas de l'écran. Le [Tableau 3](#page-15-0) décrit les rapports du système.

#### **Tableau 3: Rapports du système**

<span id="page-15-0"></span>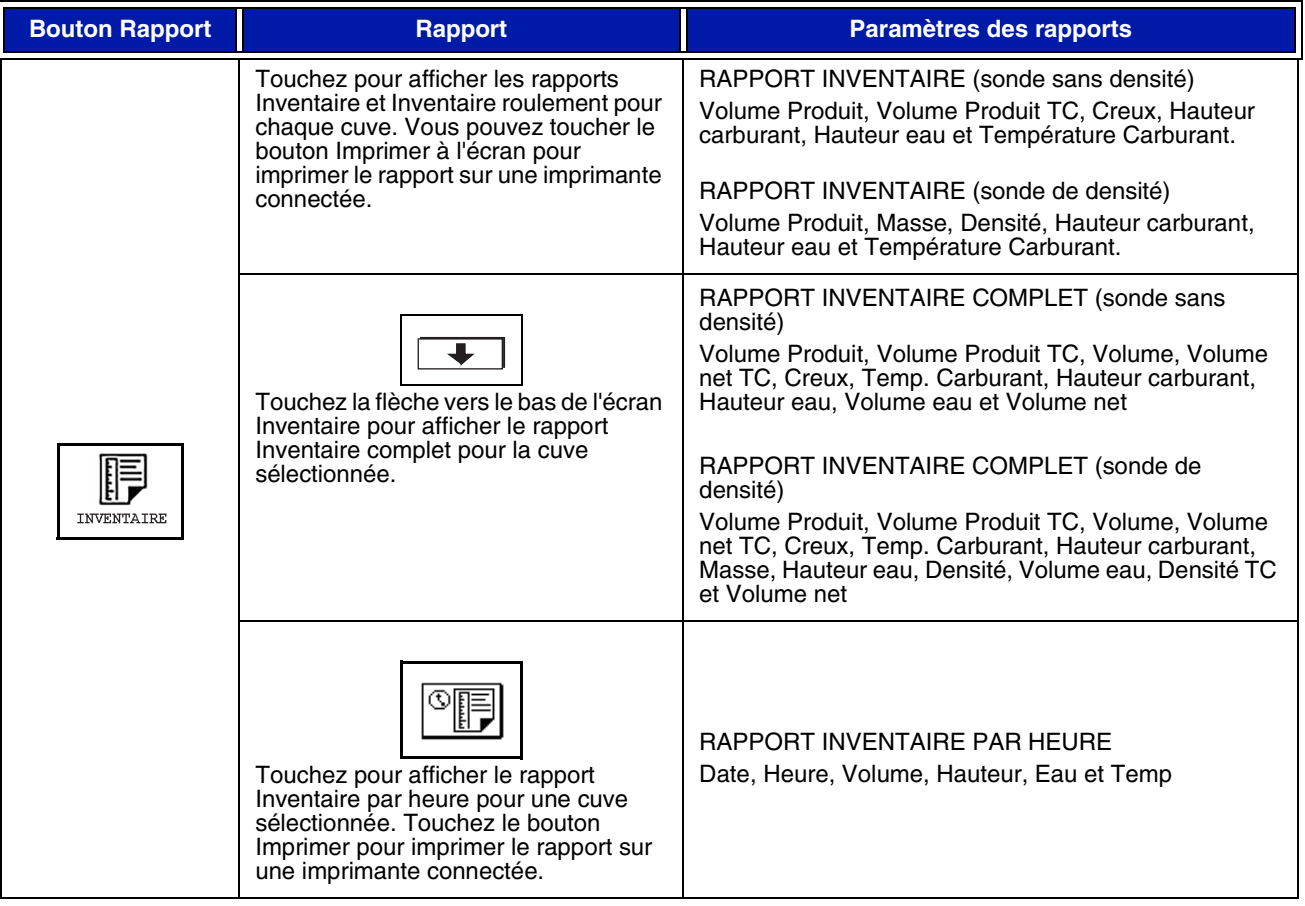

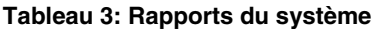

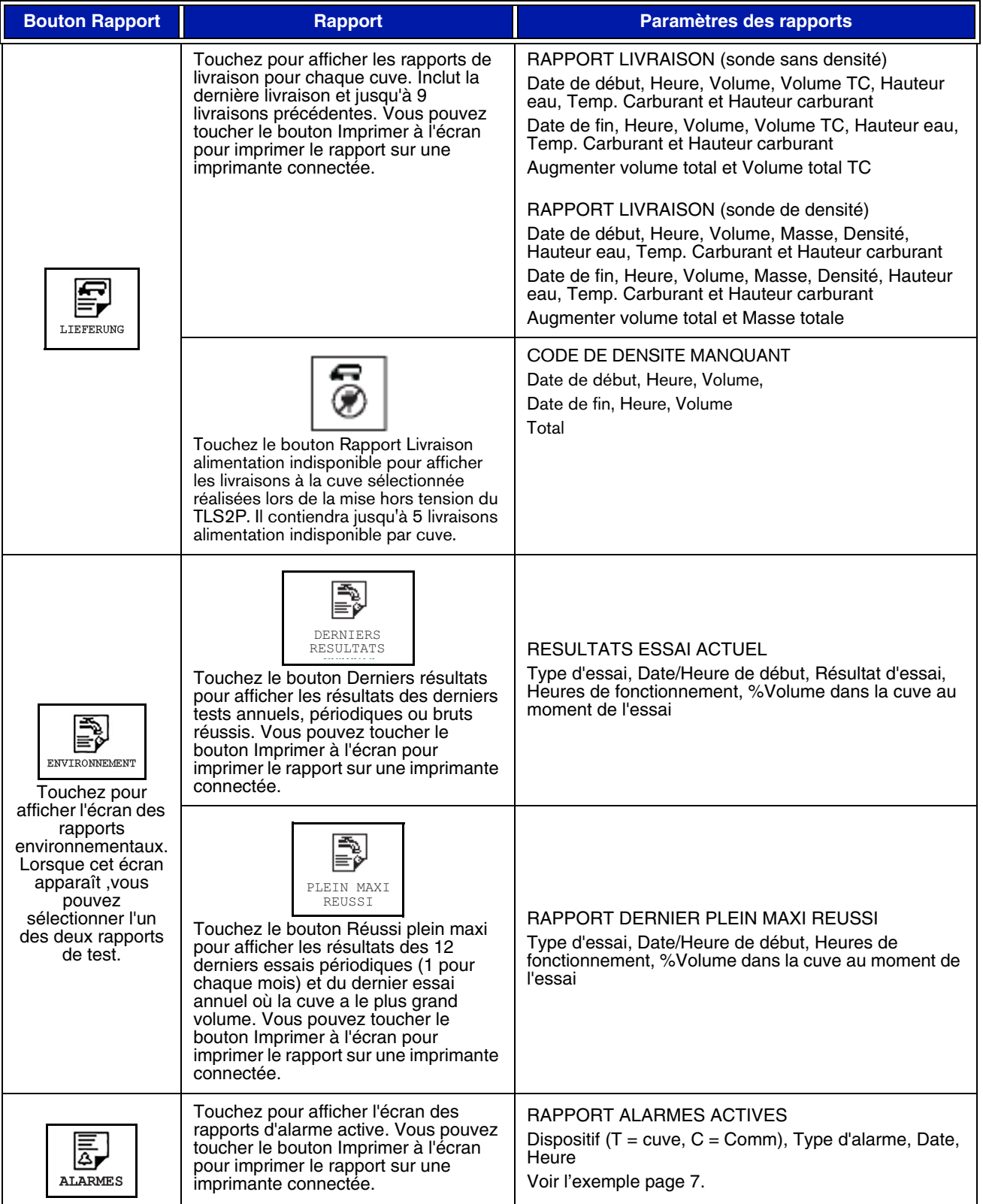

# **Index des codes d'étiquettes**

L'index des codes d'étiquettes ci-dessous est proposé pour aider les utilisateurs non anglophones à trouver les traductions de toutes les étiquettes anglaises utilisées sur les écrans de configuration du TLS2. Vous trouverez un code unique entre crochets sous chaque étiquette, par exemple [101]. Tous les codes d'étiquettes du TLS2 sont présentés dans ce tableau.

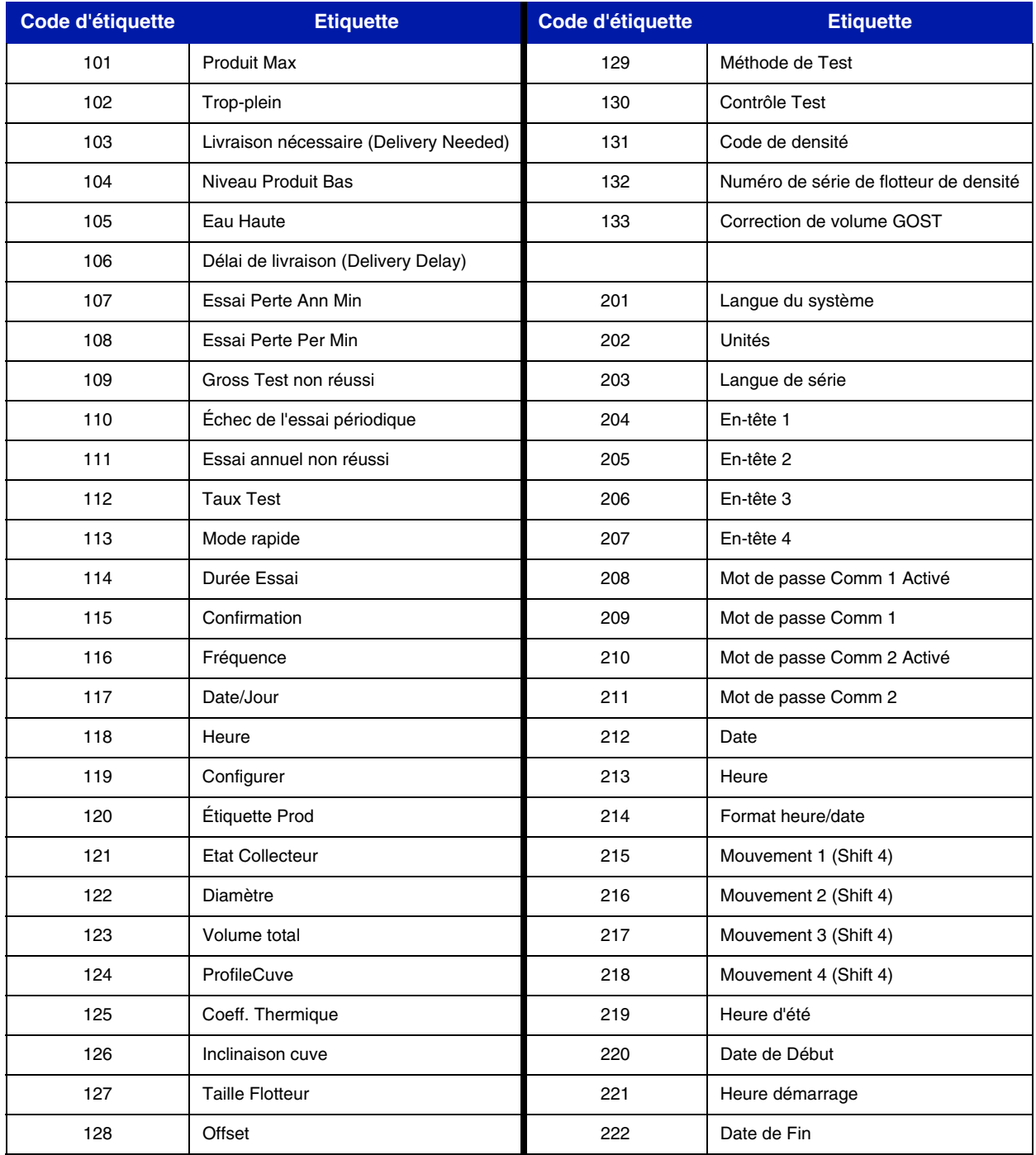

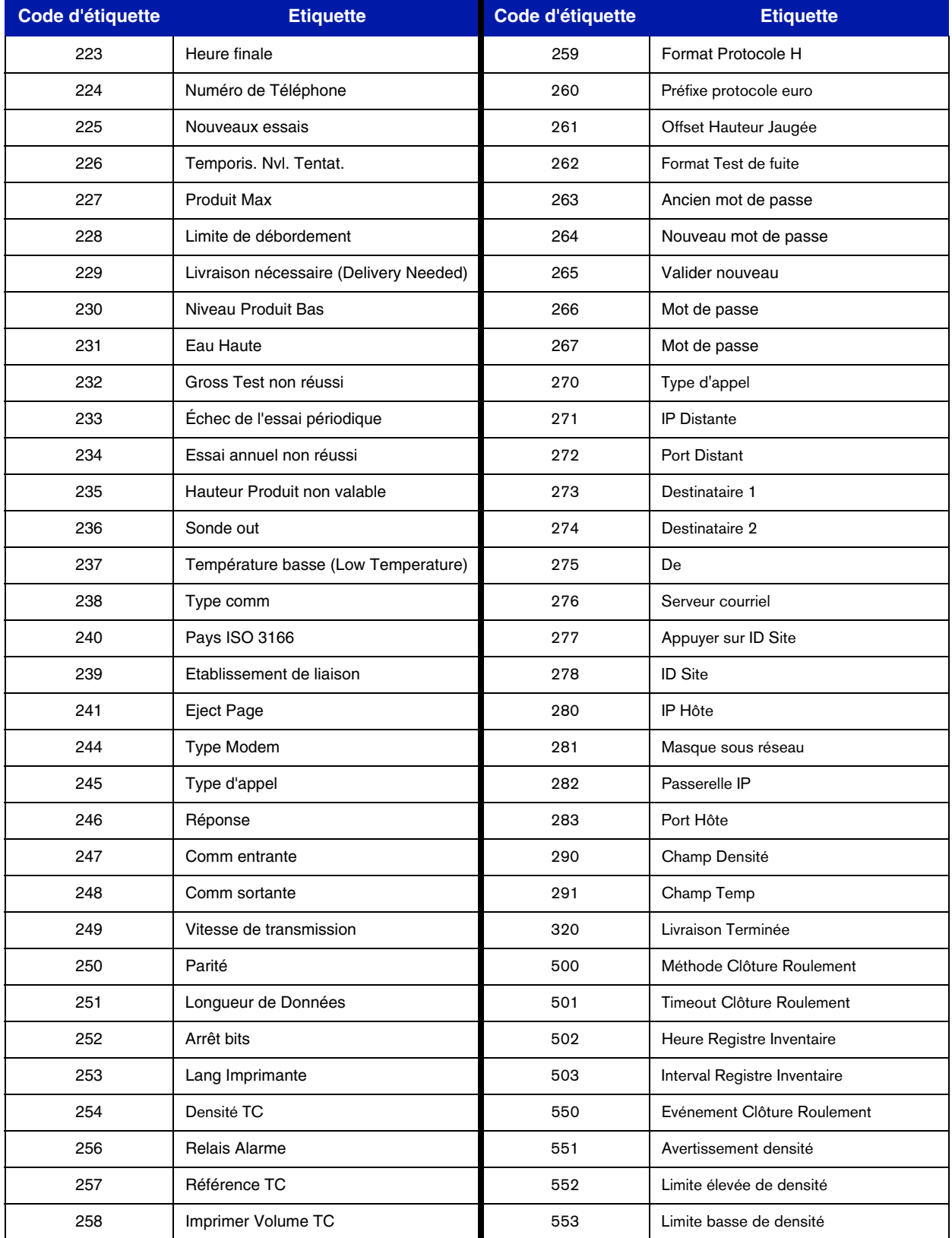

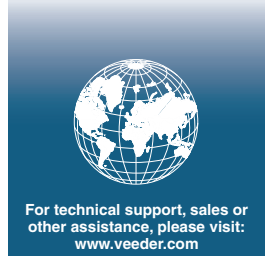

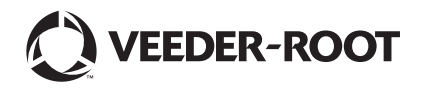